# PMI-5201用户手册

### 版本历史

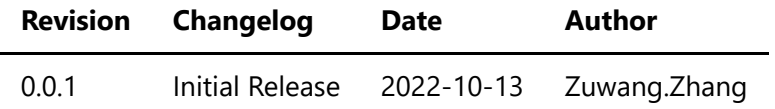

- 一、[PMI-5201](#page-2-0)概览
- [二、软件](#page-2-1)
	- [软件环境搭建](#page-2-2)
	- [软件](#page-2-3)API说明
- 三、 [输入输出测量](#page-4-0)
	- [输出音频正弦波形](#page-4-1)
	- [测量音频输入信号](#page-4-2)
- 四、 Nysa\_toolkit使用说明
	- o UI功能使用说明

## <span id="page-2-0"></span>一、PMI-5201概览

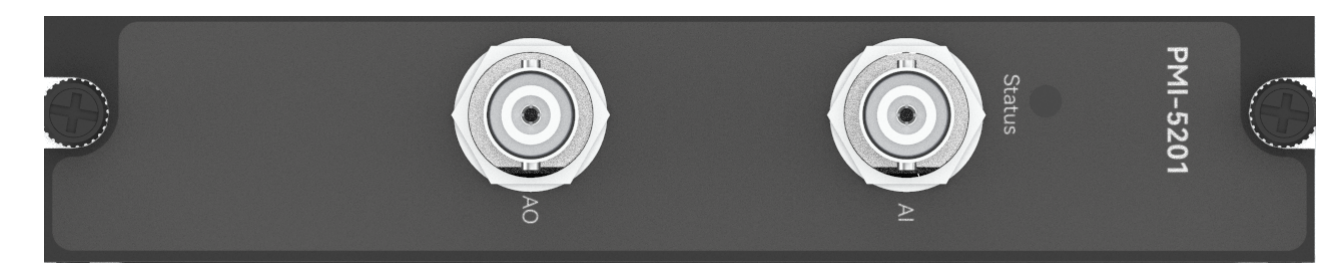

图1-1 PMI-5201览图

<span id="page-2-1"></span>二、软件

### <span id="page-2-2"></span>软件环境搭建

#### 软件API使用是rpc模式调用

#### 1、建立rpc连接

 from tinyddp.client import DDPClient, Collection, Subscription # 169.254.1.254为机箱ipaddr, 7801为PMI-5201模块调用端口号 # 机箱PMI模块插入的槽位号[A1, A6]分别对应端口号[7801, 7806] # 机箱PMI模块插入槽位号[B7, B8]分别对应端口号[7807, 7808] duts\_port = "ws://169.254.1.254:7801" client = DDPClient(duts port) pmi5201 = client.get\_proxy('PMI-5201') # 'PMI-5201'为rpc远程调用实例化对象

2、API调用

pmi5201.enable\_output(1000,1000)

<span id="page-2-3"></span>软件API说明

#### 详细函数API列表见附件: [API\\_List/pmi-5201.html](file:///e%3A/share_nysa/Nysa_standalone/PMI_User_Manual_new/API_List/pmi_5201/pmi_5201.html)

```
备注说明:
   函数接口参数中的 "=" 为默认值, 在调用api的时候参数可省略;
    以输入测量函数为例:
       初始函数接口:
         measure(bandwidth hz, harmonic num, decimation type=0xFF)
       调用函数接口:
          measure(2000, 5)
```

```
1.获取软件版本
   get driver version():
    Returns:
        string, current driver version.
    Examples:
        pmi5201.get_driver_version()
2.输出音频正弦波形功能
    enable_output(freq, rms):
    Args:
        freq:
            int, freq参数为输出正弦波频率,取值范围为[5~50000],单位为Hz; 
        rms:
            float, rms参数为输出正弦波的均方根值,取值范围为[0~2300],单位为mVrms; 
    Returns:
        string, "done", execution successful.
    Examples:
        pmi5201.enable_output(1000, 1000)
3.测量音频输入信号功能;
   measure(bandwidth hz, harmonic num, decimation type=0xFF):
    Args:
        bandwidth_hz:
            int/string, bandwidth_hz参数为信号带宽,取值范围为[24~95977],单位为Hz;
        harmonic_num:
           int, harmonic num参数为总谐波失真数,取值范围为[2-10];
       decimation type:
           int, decimation type参数为抽样因子,用于计算真实采样率,取值范围为[1~255]
    Returns:
        measurement result:
            dict, {"vpp":value, "freq":value, "thd":value, "thdn":value,
"rms":value}
    Examples:
        result = pmi5201.measure(20000, 5)
```
# <span id="page-4-0"></span>三、 输入输出测量

<span id="page-4-1"></span>输出音频正弦波形

步骤1: 配置测试引线

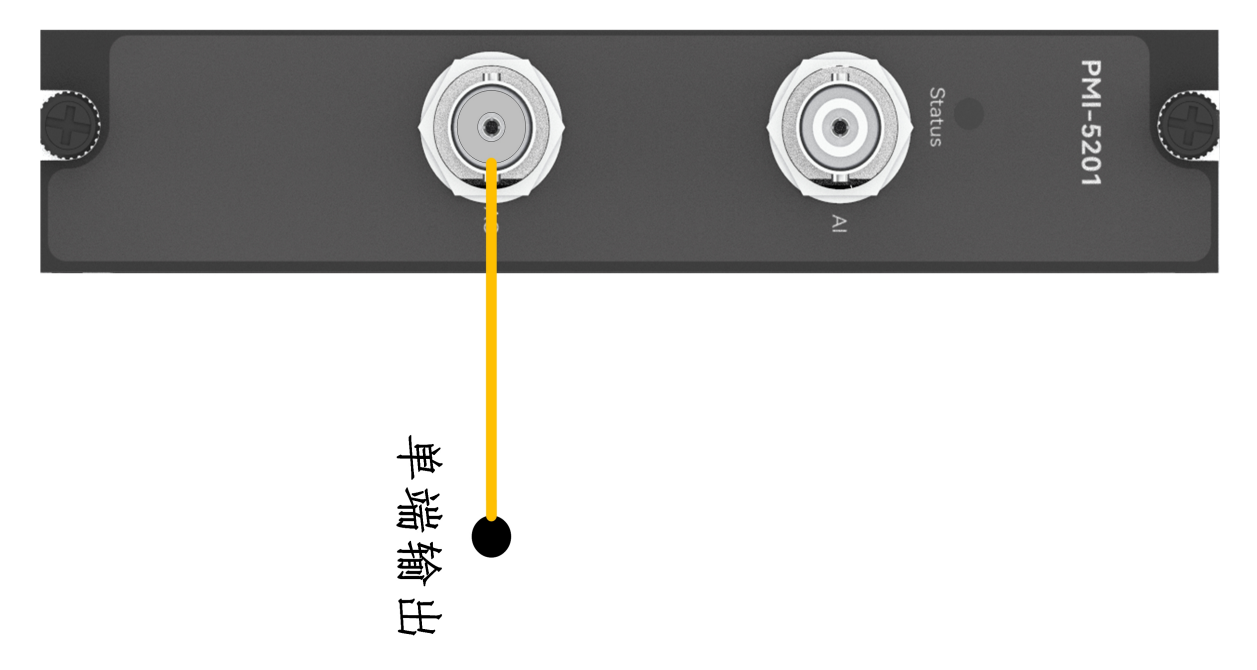

步骤2: 使用BNC头, 设置输出正弦波频率freq=1000Hz,峰峰值vpp=1000mV;

输出: pmi5201.enable\_output(1000, 1000) 返回结果: done

### <span id="page-4-2"></span>测量音频输入信号

步骤1: 配置测试引线

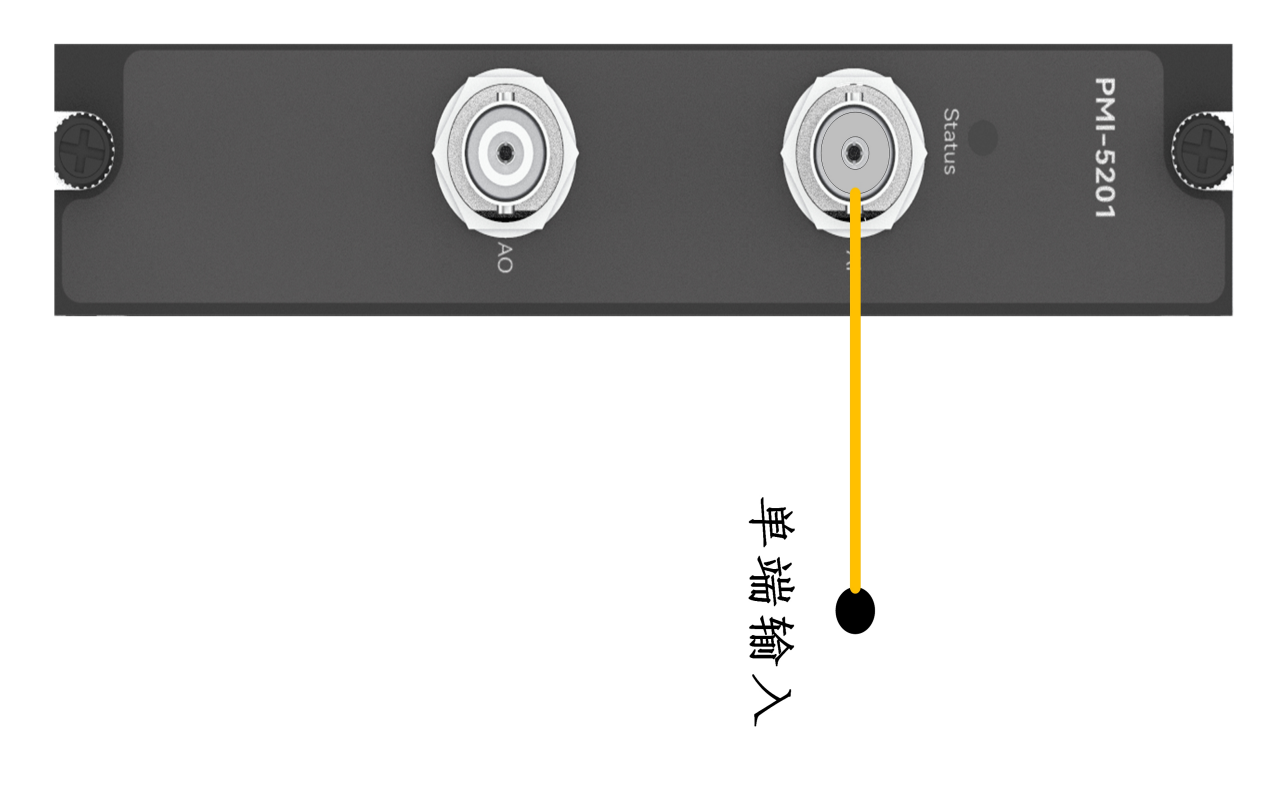

#### 步骤2: 使用BNC头接入交流信号源;

```
测量: pmi5201.measure(20000, 5)
返回结果: [vpp=2836.3701661519426, freq=599.9971120686696, thd=-83.82202482727281,
thdn=-79.30340015827456, rms=1002.8082892206265]
```
# 四、 Nysa\_toolkit使用说明

Nysa\_toolkit是Nysa测试平台提供的机箱设备管理软件工具,其提供了Debug panel功能,可以通过UI方式直接 使用本仪器模块的测量测试功能,无需额外调用上述的rpc内容。

### UI功能使用说明

打开Nysa\_toolkit上位机软件,点击机箱上的PMI-5201模块进入UI调试界面

一、输出音频信号初始界面如下图所示:

 $\equiv$ 

 $\Box$ 

 $\times$ 

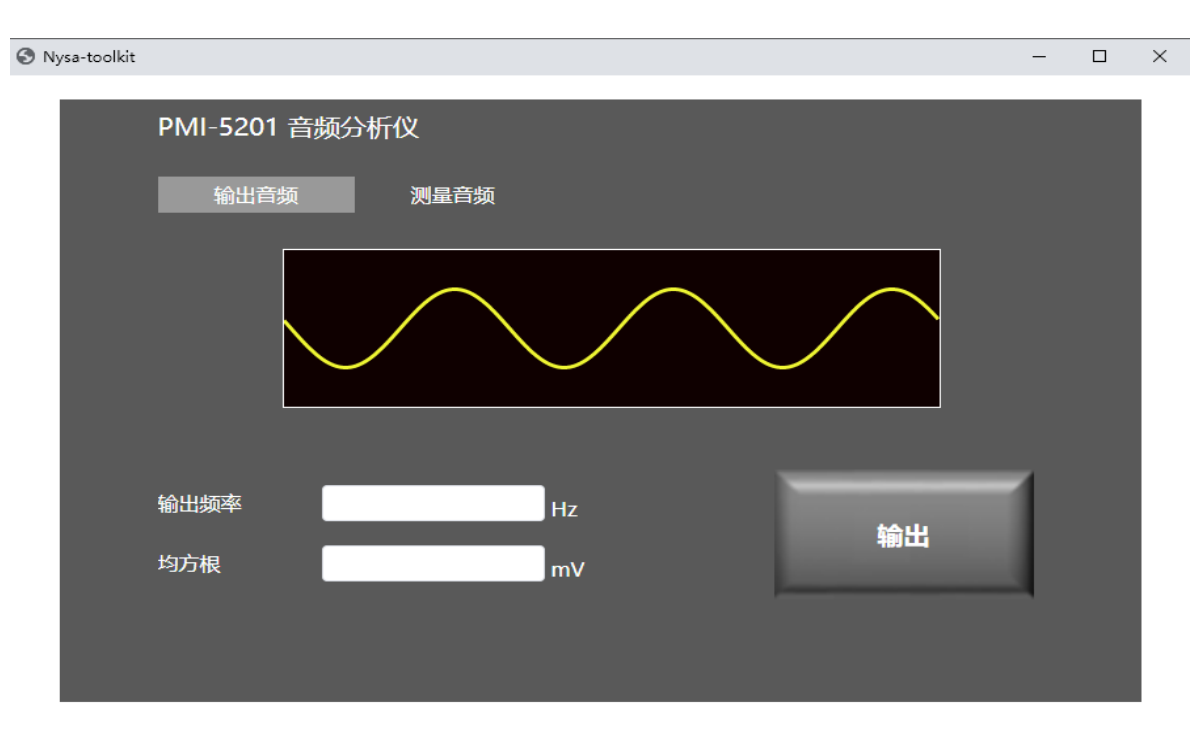

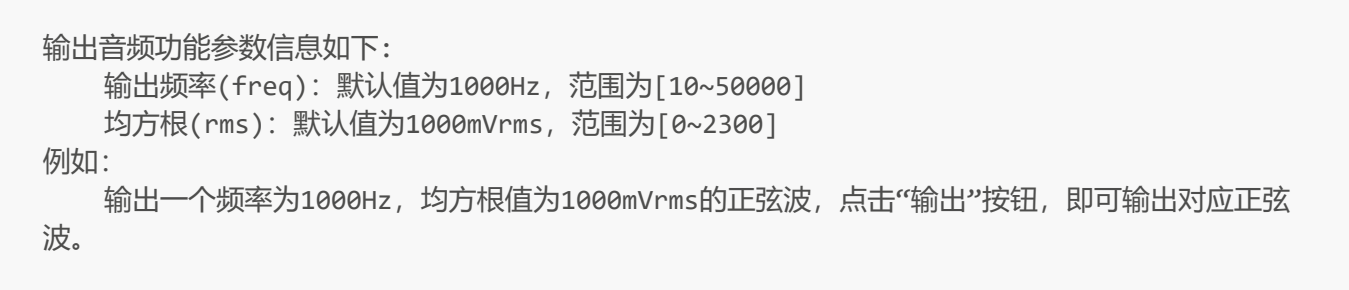

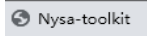

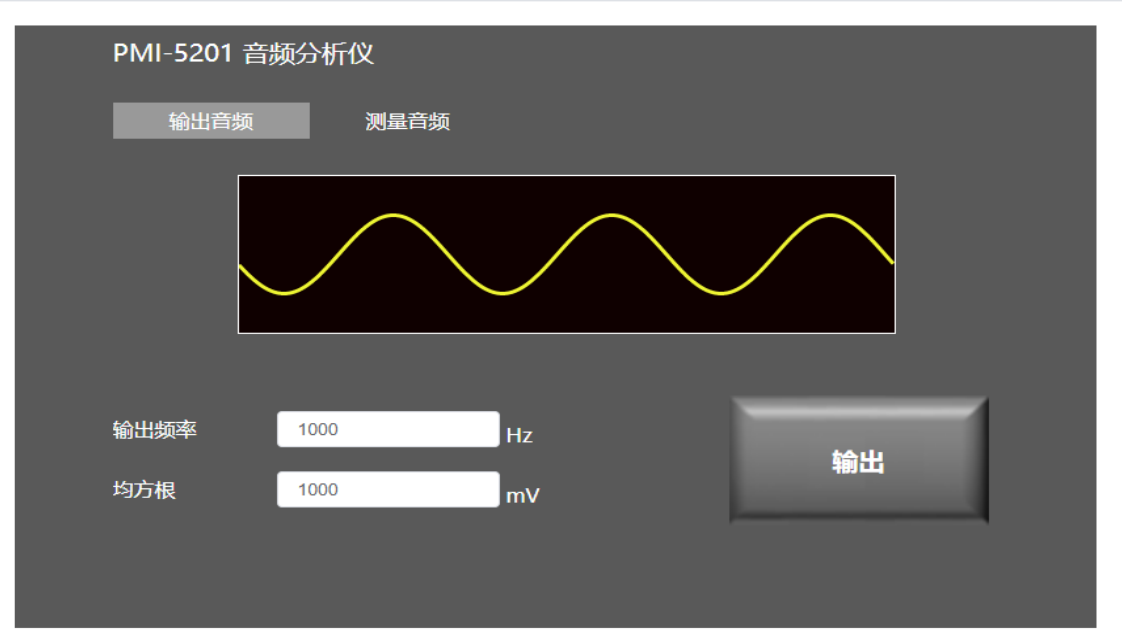

二、测量音频信号初始界面如下图所示:

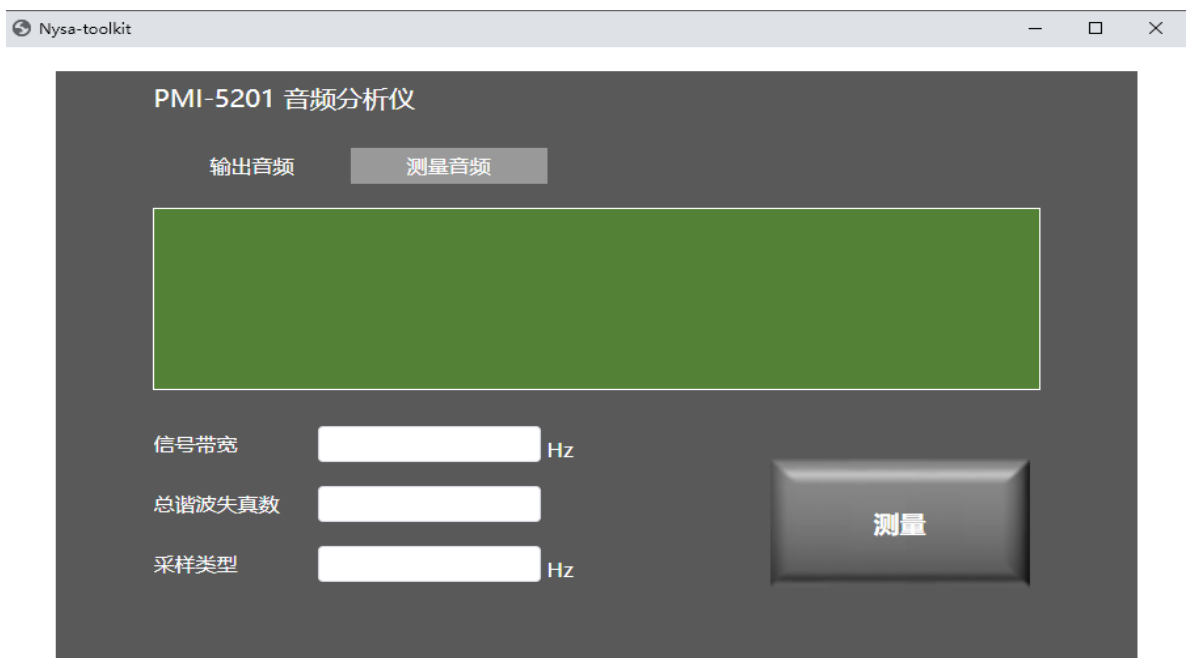

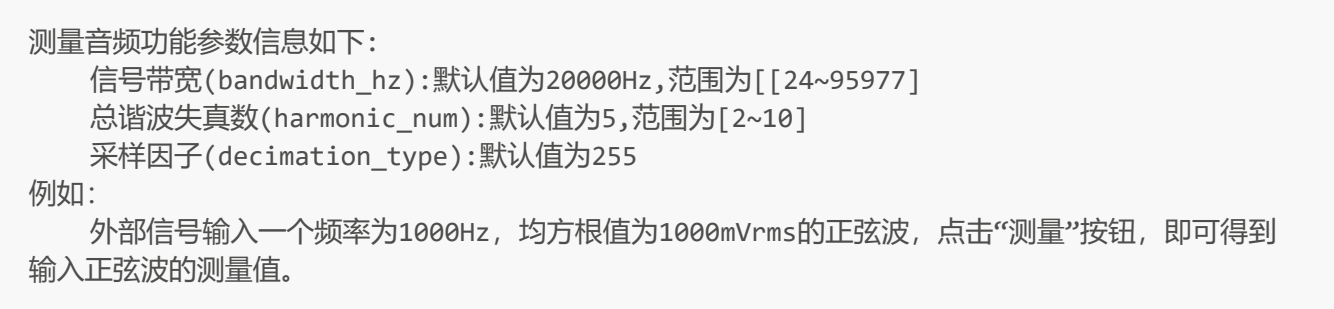

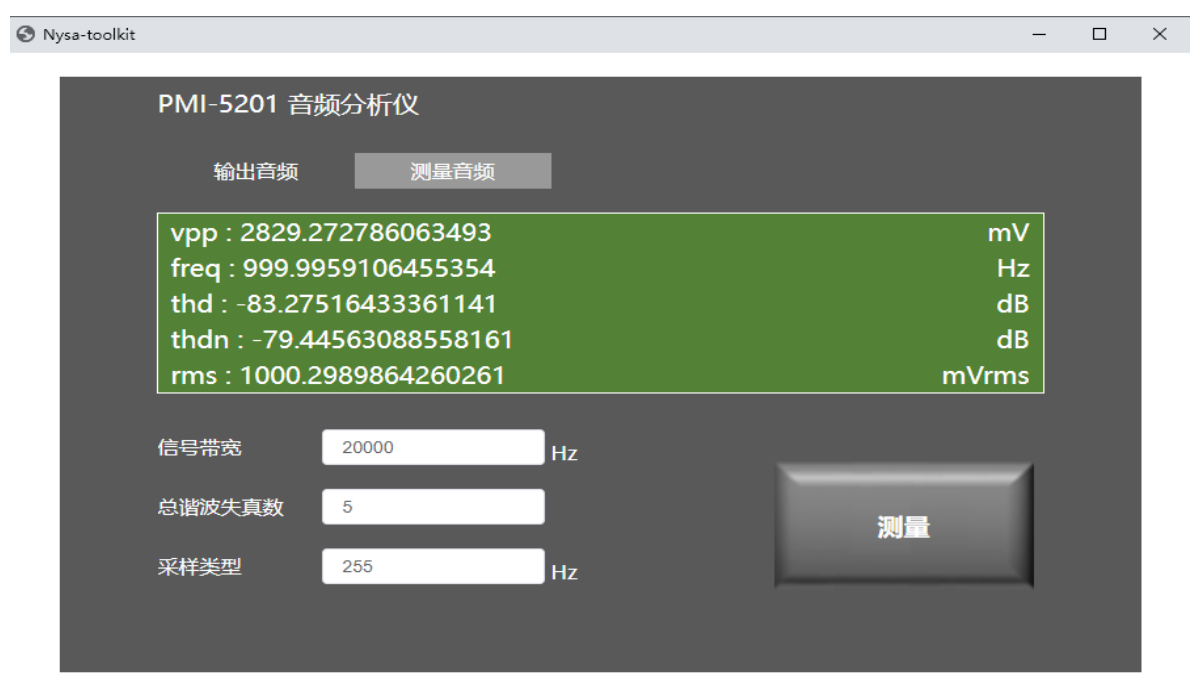